MANUAL DE USUARIO

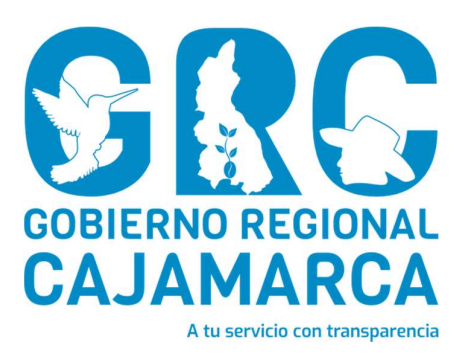

# SISTEMA DE GESTIÓN DOCUMENTAL - SGD

# MÓDULO: Recepción de Documentos

Versión 3.7

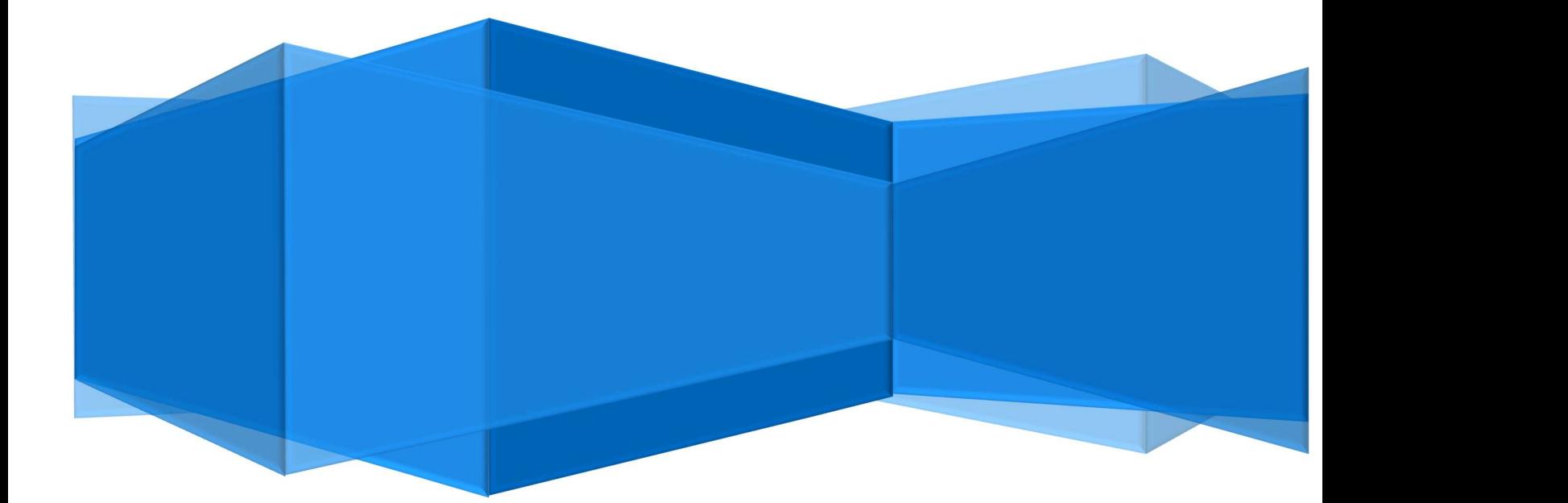

CENTRO DE INFORMACION Y SISTEMAS

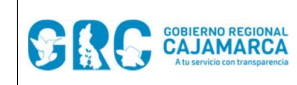

#### Emisión de Documentos **Versión: 3.7**

# TABLA DE CONTENIDO

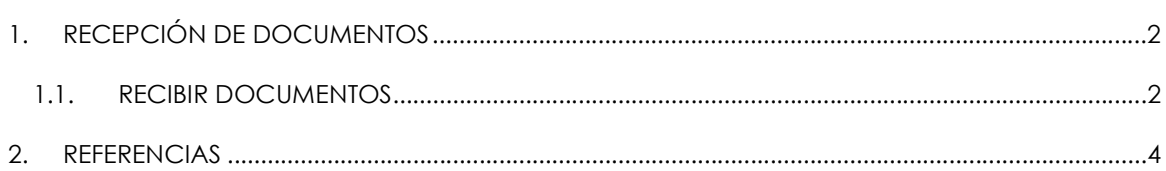

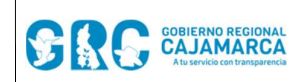

#### **Emisión de Documentos | Versión: 3.7**

# RECEPCIÓN DE DOCUMENTOS

Para recibir un documento, situarse sobre el menú DOCUMENTOS y hacer clic en la opción "Recepción de Documentos". Esta opción nos permite visualizar los documentos que han sido enviados al usuario o unidad orgánica.

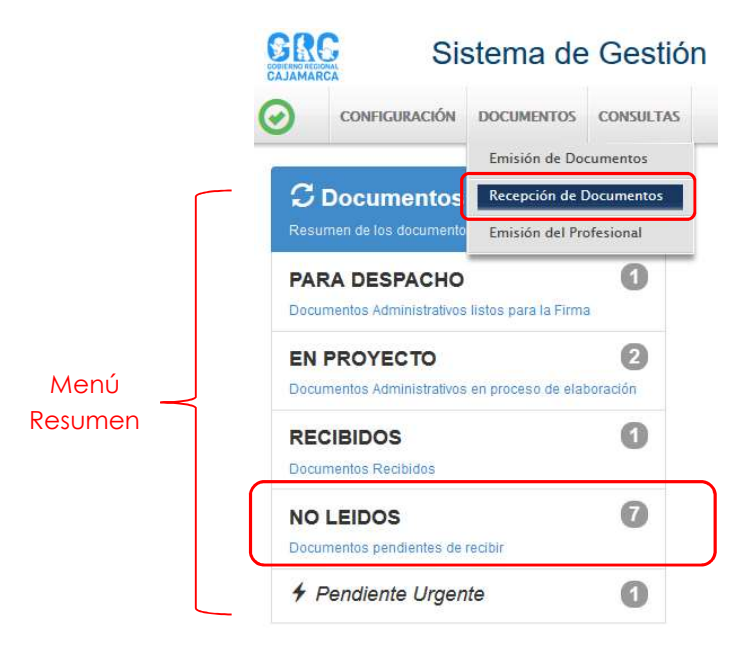

También se puede recibir documentos, ingresando en la opción "NO LEIDOS" del Menú de Resumen.

## 1.1. RECIBIR DOCUMENTOS

Una vez en la pantalla de Recepción de Documentos, se muestra una bandeja con los documentos pendientes de recibir.

Para interactuar con los documentos de la bandeja, es necesario usar la **Barra de** Procedimientos o las Acciones de la bandeja:

- a. Editar G Editar G : Muestra los datos del documento para ver o modificar.
- b. Ver Documento **in Ver Documento** : Muestra el documento en PDF.
- c. Ver Anexos <sup>7</sup> Ver Anexos **1** Muestra los anexos adjuntos al documento.

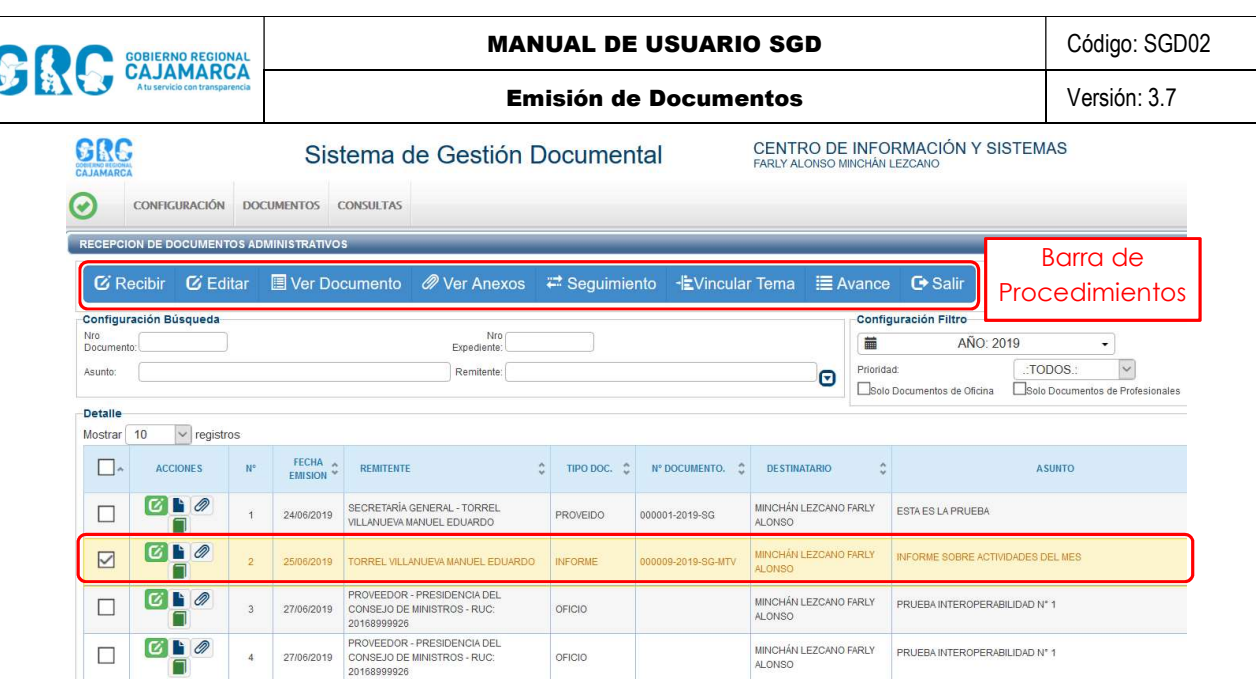

Para recibir un documento, seleccionarlo haciendo clic en la primera columna "Mostrar", el documento se resaltará de color amarillo, y luego hacer clic en el botón "EDITAR" de la Barra

de Procedimientos o en el icono de acceso rápido de edición **de acceso en el esta opción de acceso** rápido tendrá un color especial según el grado de prioridad que le haya dado el emisor.

- Verde  $\boxed{\text{C}}$ : Prioridad Normal.
- Amarillo **C**: Prioridad Urgente.
- Rojo  $\mathbf{C}$ : Prioridad Muy Urgente.

Al abrirse el documento, se deberá verificar la información y de ser conforme, recibir el documento haciendo clic en el botón "RECIBIR" de la Barra de Procedimientos.

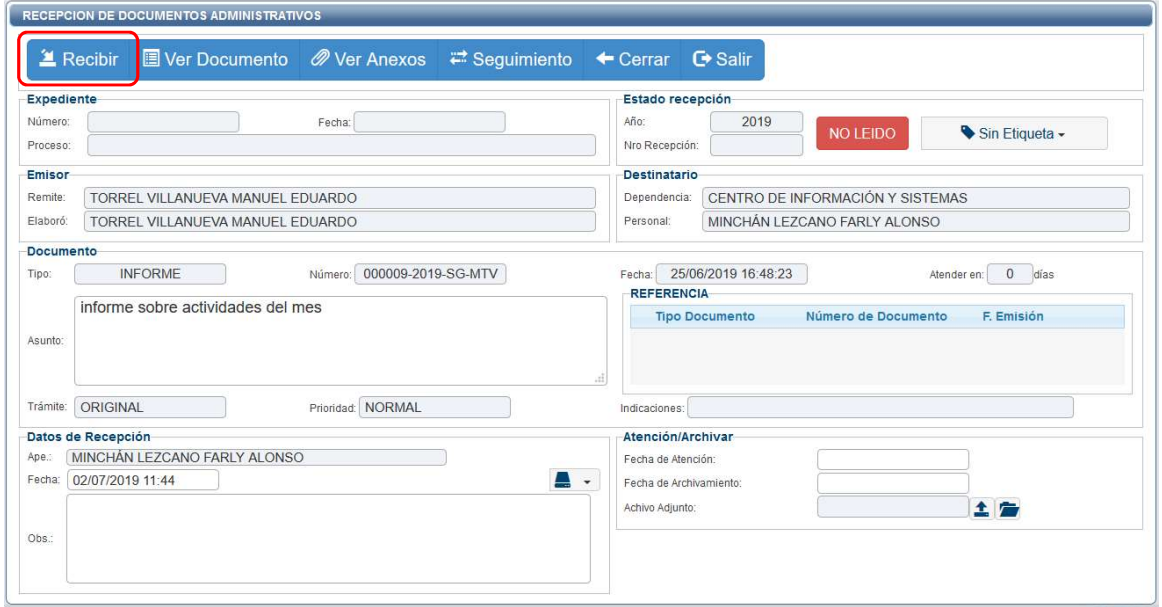

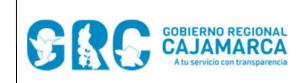

Al presionar el botón "RECIBIR" se muestra un mensaje de confirmación de Recibir Documento, si estamos conformes presionamos SI.

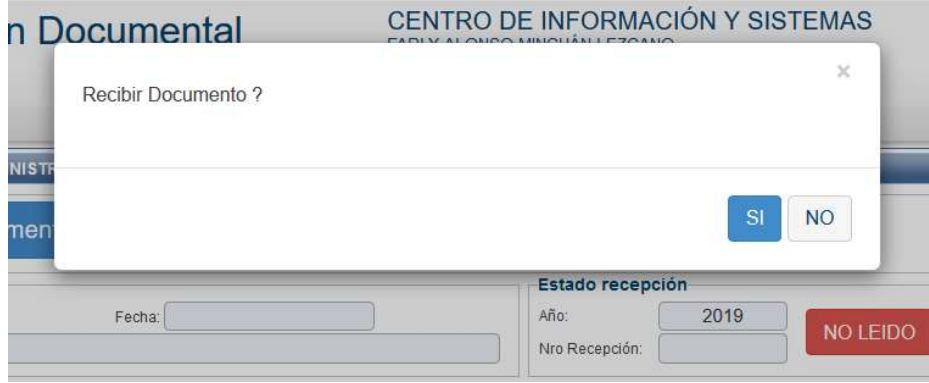

La confirmación de la recepción crea un Número de Recepción correlativo por unidad orgánica, y cambia el estado a del documento de "NO LEIDO" a "RECIBIDO".

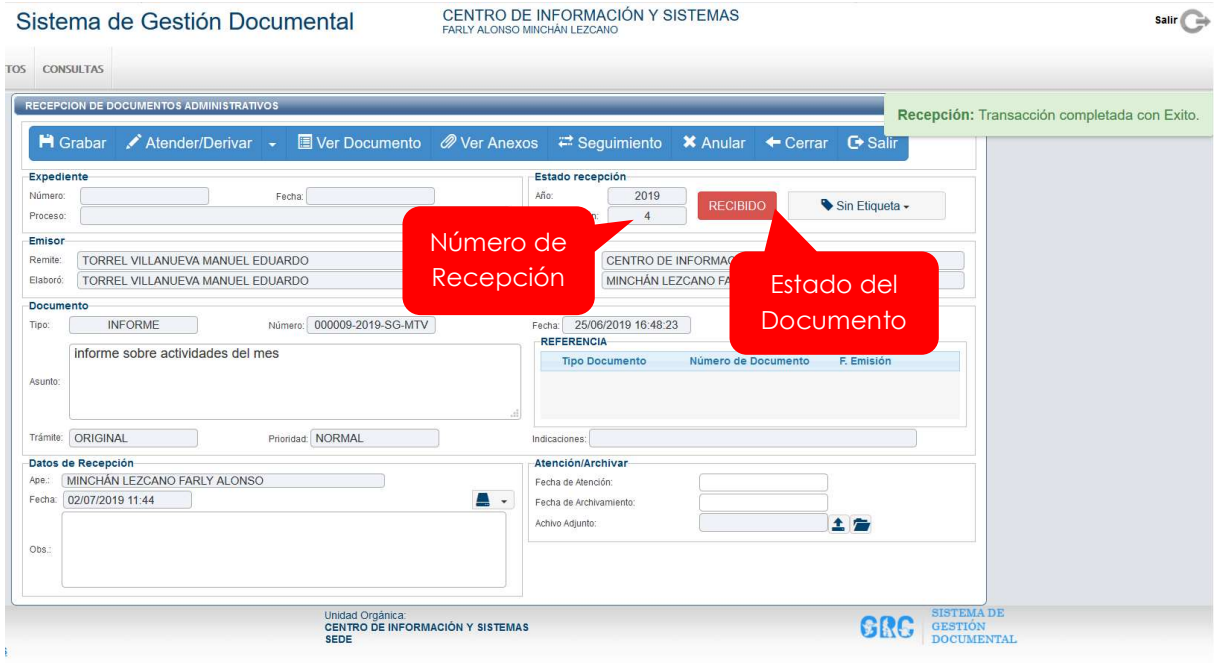

## 2. REFERENCIAS

a. Oficina Nacional de Procesos Electorales – ONPE. (2016). Manual de usuario del Sistema de Gestión Documental - Módulo Recepción de Documentos. Lima.